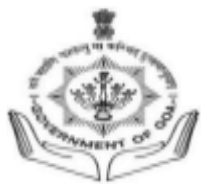

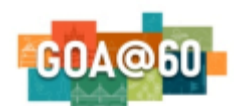

#### Government of Goa **DIRECTORATE OF HIGHER EDUCATION** SCERT Building**,** Alto- Porvorim-Goa PIN 403 521

### **B.ED. ADMISSION 2024-2026**

#### **INSTRUCTIONS FOR FILLING ONLINE APPLICATION FORM FOR B.ED. 2024- 2026 ADMISSION**

- 1. For online admission, visit the DHE Goa website https://dhe.goa.gov.in/
- 2. Begin with the new registration process on the link provided.
- 3. Provide your details such as name, email id, Aadhar number, mobile number, and preferable password on the registration form.
- 4. Once the registration is complete, the applicant can proceed with the login page.
- 5. The email id/ registration no. will be your username and the password as entered in the registration form.
- 6. An email will be sent to the applicant's email address specifying your username and password for future reference.
- 7. Candidate should have the following documents in pdf format to complete the application: (convert Documents into pdf <https://www.ilovepdf.com/>)
	- **a. Graduation Mark sheets** (If awaiting final semester result then marksheets of semester 1 to 5)
	- **b. Post-Graduation Mark sheets** (All 4 Semesters non mandatory for applicants whose results are not declared)
	- **c. Residence Certificate / Leaving Certificate (**applicant is required to attach Leaving Certificate of the school where he/she has studied in Goa continuously for a period of 10 years. In case of multiple leaving certificates, merge them into a single pdf file. In case there is any break in study, he/she is required to produce residence certificate of 10 years from the Mamlatdar. In absence of both the Leaving Certificate and Residence Certificate, upload Bonafied Certificate issued by the Institution.**)**
- 8. Candidate should have the high quality .jpeg/.png /.jpg file of passport size photo with clear background and candidate signature. (No selfie photos should be uploaded)
- 9. Valid certificate is mandatory for candidates applying under the category **SC/ST/OBC/EWS/PH/FF/CSP/ESM/MINO/GN.**

10.Each candidate is allowed to make only one application on the portal.

# **Adding GU-ART Score:**

If the students have answered the GU-ART for a single subject then may enter only a single subject score.

If the students have answered the GU-ART for two subjects then may enter two subjects score.

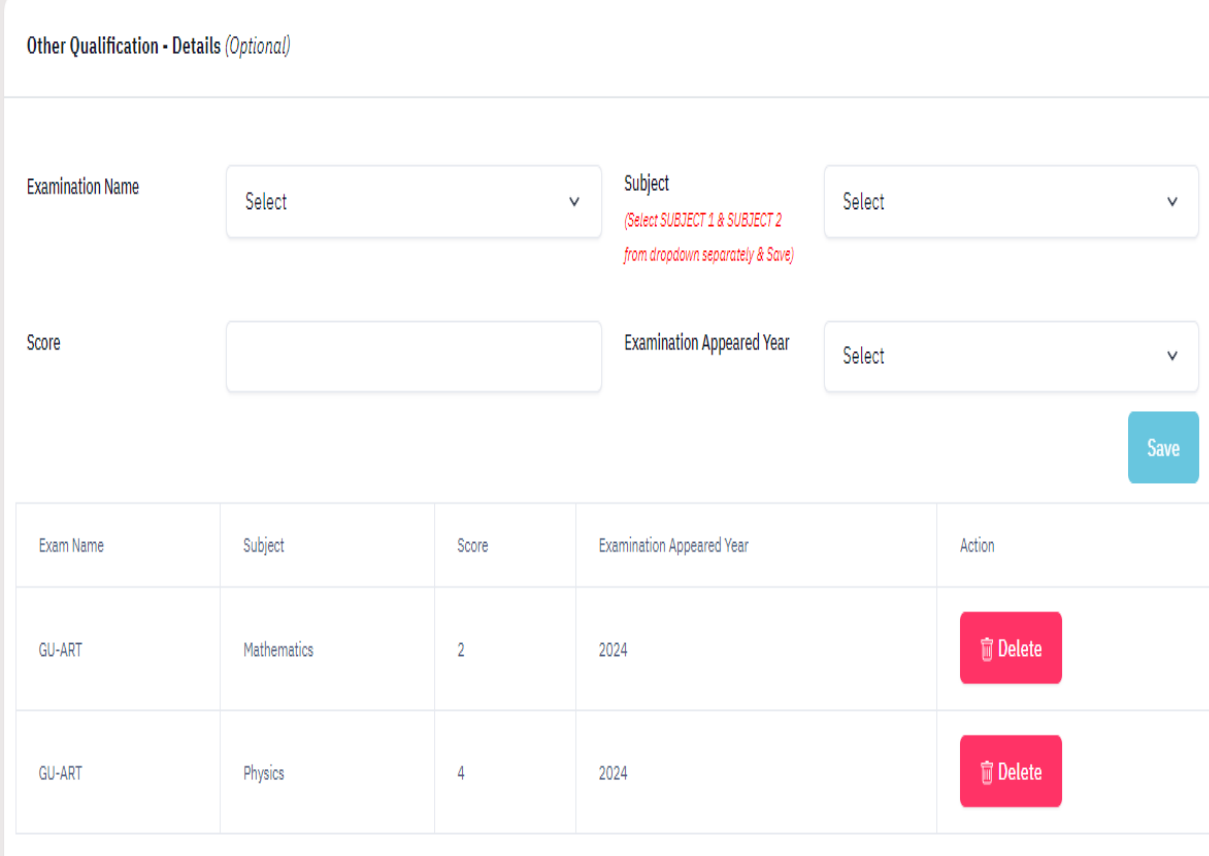

## **Programme Choice Selection:**

- 11.Students can apply separate application for each of the colleges.
- 12.Please ensure that the Application ID is generated after final submission. **Candidate will receive the acknowledgement on the registered email after successful form submission. (Please check the email in the spam folder as well.)**
- 13.Incomplete applications in any respect will not be processed.
- 14.The applicants applying for B.Ed. in Social Sciences (Political Science/ Economics/ Sociology/ Psychology) and Commerce should mandatorily upload their post-graduation mark sheets.

**For admission related queries contact on the helpline number: 08322415585 / 2410824**

**Note: Candidates are requested not to visit this office for submission of hard copy of the application form.**